# **Vestas**

# **HOW TO CREATE ASN IN ARIBA**

Digital Procurement

2024

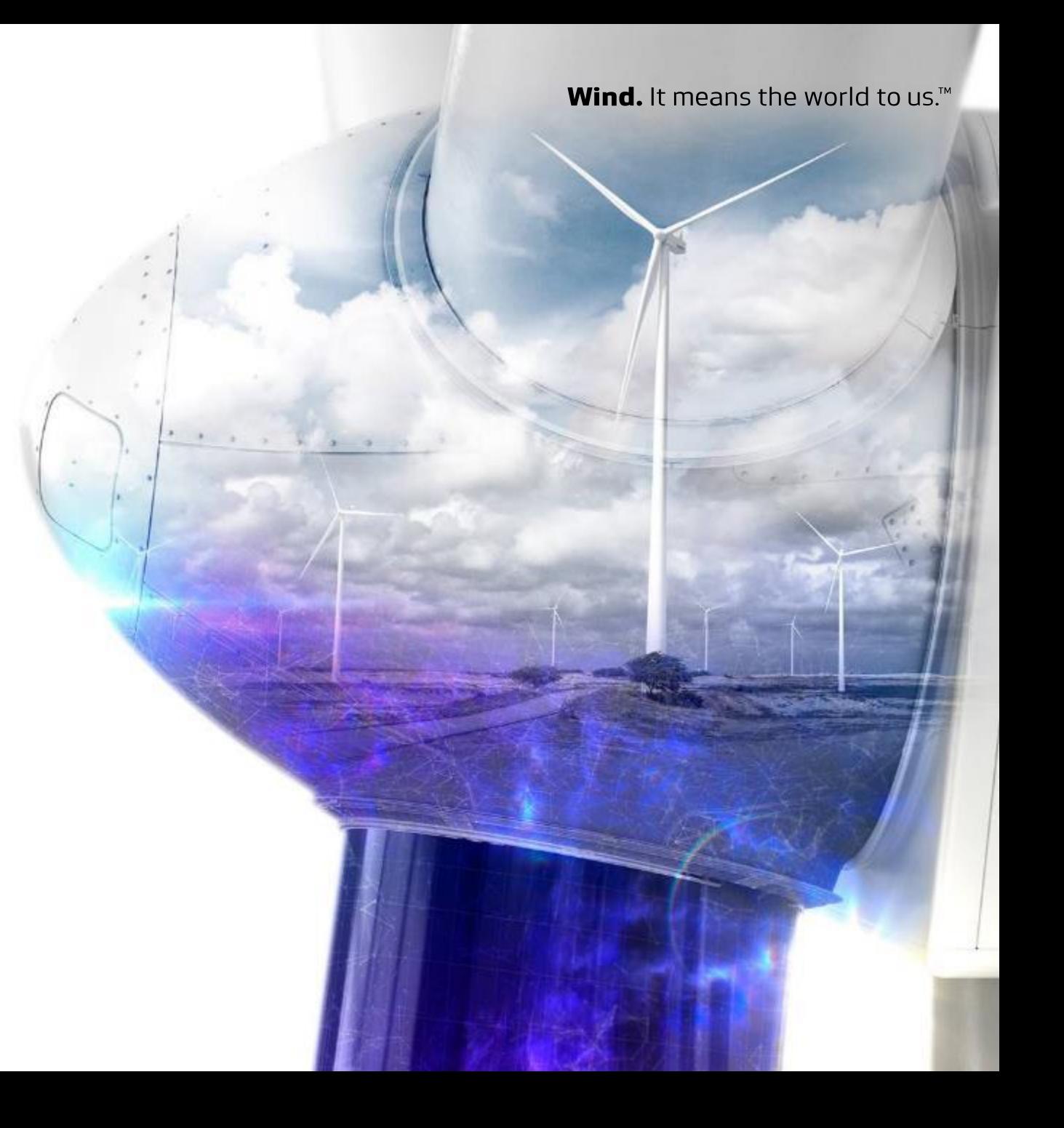

# **The Digital Purchase Order & Invoice Process**

Below, you can see where in the Purchase Order(PO) & Invoice process ASN is placed

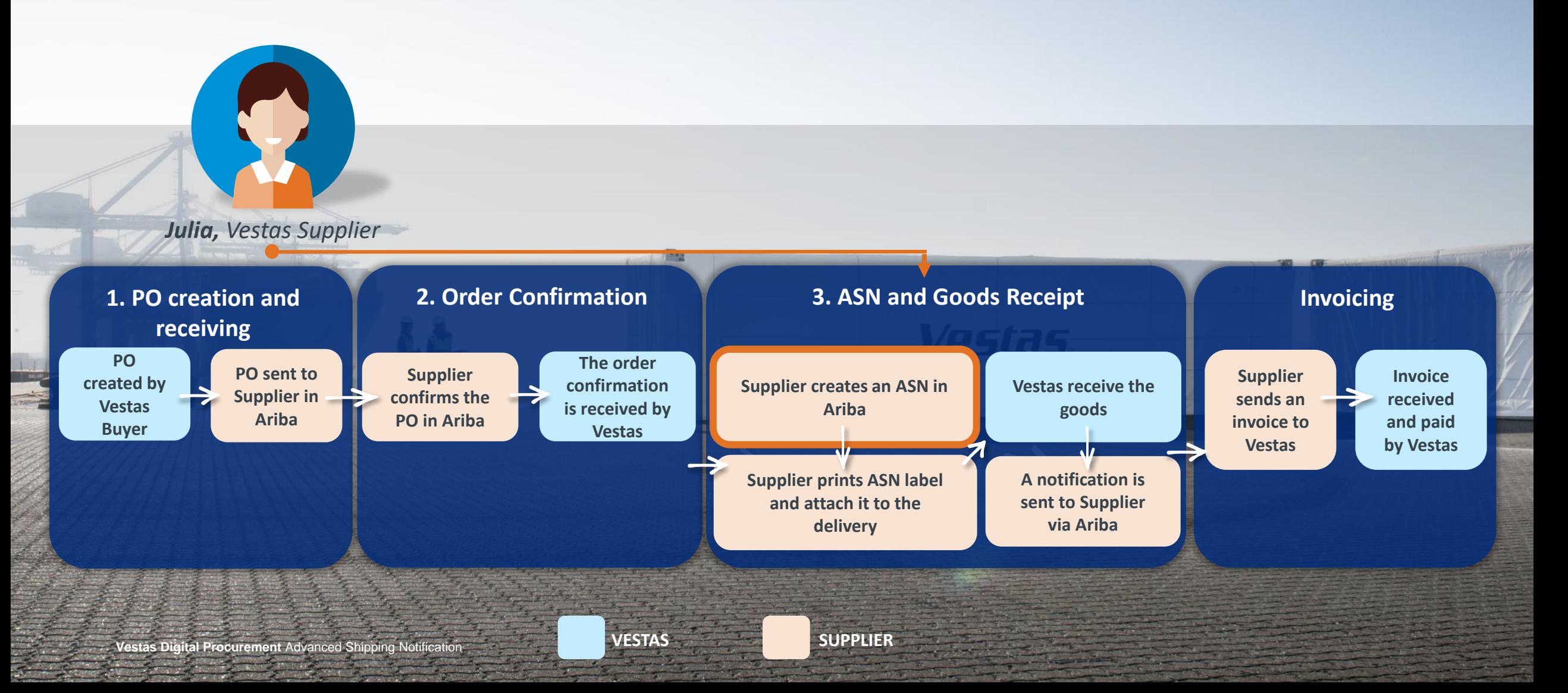

## **WHAT IS ASN? WHY USE ASN? WHEN TO USE ASN?**

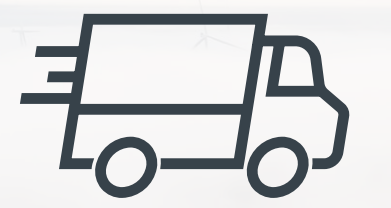

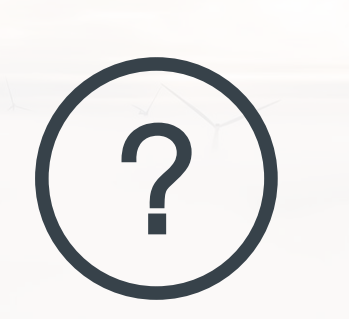

- An Advanced Shipping Notification is information about the delivery of an order
- An Advanced Shipping Notification is prepared by a supplier and it is sent to Vestas via Ariba
- An Advanced Shipping Notification contains details about:
	- Which orders are being shipped?
	- Which items are being shipped and how many?
	- When will the order(s) arrive?
	- What is the carrier's e.g. FedEx, UPS or DHL tracking number?
	- Identification information of the goods to be delivered like batch numbers and / or serial numbers.
- Meeting the contractual compliance requirements by using Ariba for supplier collaboration with Vestas
- If ASN is not created by Supplier, Vestas will not be able to proceed with goods receipt which can impact Supplier payments
- Higher data quality/accuracy by enabling data entry and update for deliveries by suppliers
- Efficiency gain related to manual workload and inbound planning by automation of data flow.
- Higher data visibility/transparency to support product tracking

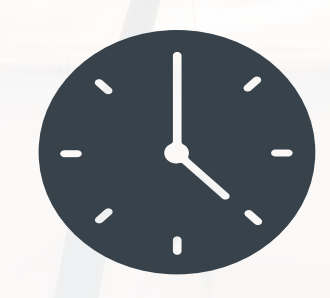

- Supplier should send the ASN to Vestas before the shipping of the order of physical goods (both direct & indirect)\*
- An ASN must be sent as close as possible to the actual shipping date to reflect the final delivery information. Once an ASN has been generated, it cannot be reversed.
- As soon as the ASN is sent, Vestas can start the preparation for receiving the delivery
- Pre-requisites: Supplier Onboarded to Ariba and receiving POs and sending Order Confirmations via Ariba

# <span id="page-3-0"></span>**KEY POTENTIAL BENEFITS FOR SUPPLIERS USING ASN**

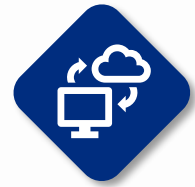

**Shared data between Supplier & Vestas**

With ASN, Supplier share the same administrative and trading data with Vestas

This data transparency improves a supplier's accuracy and transparency in product tracing and claims of loss or poor quality

Once a shipment has been delivered, suppliers can receive a goods receipt in Ariba which serves as a proof of delivery

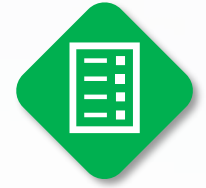

**Accurate measure of supplier performance**

The improved data efficiency will support accurate measure of a supplier's delivery performance

A supplier's performance is measured based on the on-time delivery. ASN aids in measuring the on-time delivery more accurately

Classification: Confidential

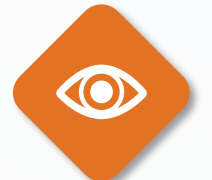

### **Higher efficiency & Real time data transfer**

ASN improves the quality and efficiency of goods delivery so Vestas and a supplier can align mutually on deliveries

712C

Shipments will be tracked in real-time by both Vestas and **Suppliers** 

Supplier's on-time payment is improved as efficiency in goods delivery leads to faster invoice processing

**Vestas Digital Procurement** Advanced Shipping Notification **Vestas Digital Procurement** Advanced Shipping Notification

## **ASN CREATION - INDIVIDUAL PO MANAGEMENT - 1/5**

### Step-by-step **Illustration**

There are two ways to start creating an individual shipping notice.

First, access the order from **Workbench** or **Orders** → **Orders and releases** tab:

- 1. Click **Actions (…)** on the PO line and select **Create ship notice**.
- 2. You can create ASN as well by selecting PO and clicking **Create Ship Notice**  button on the top or bottom of the screen.

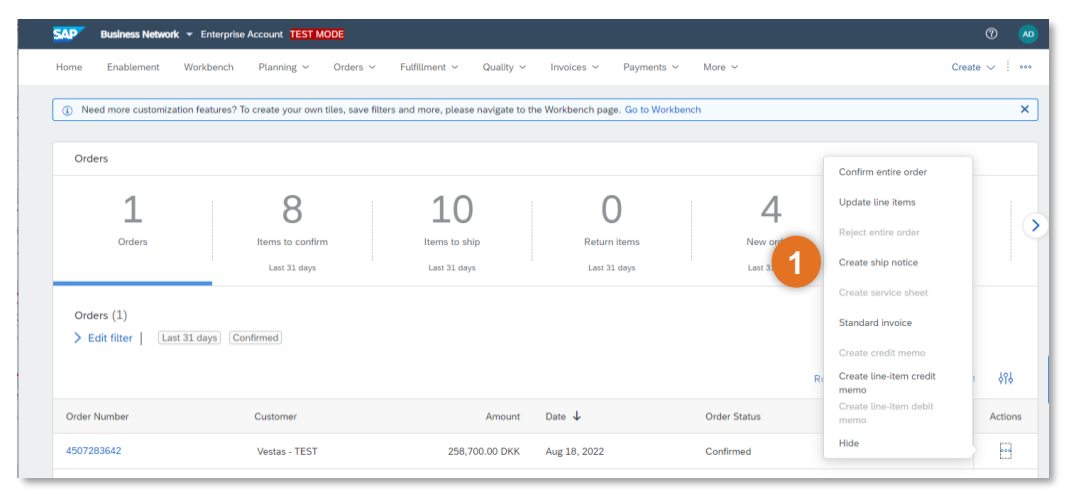

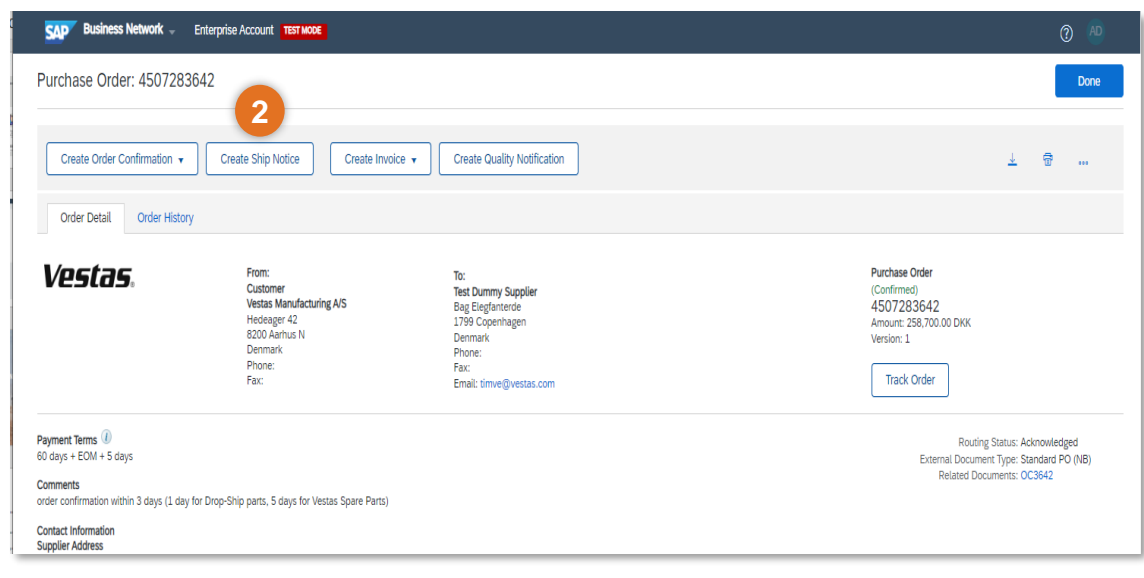

Vestas

Classification: Public

## **ASN CREATION - INDIVIDUAL PO MANAGEMENT – 2/5**

#### Step-by-step **Illustration Illustration**

- **3. Ship From** and **Deliver To** address are defaulted from the PO. These should not be edited by the supplier.
- 4. Provide **The Packing Slip ID**. *Note: The Packing Slip ID must be a unique number for each ASN. The Packing Slip ID should not be more than 35 Characters.*
- 5. Provide **Shipping Date**.
	- *A. In case of FCA/EXW, Shipping Date equal to the Actual Confirmed date in PO.*
	- *B. In case of DAP-Incoterms. Shipping Date must be Goods picked up date at Supplier end*
	- *6.* Provide **Delivery Date.**
	- *A. In case of FCA/EXW, Delivery Date must be the Actual Confirmed date in PO. ITM Booking must be done before the ASN creation.*
	- *B. In case of DAP-It. Delivery Date must be Confirmed Delivery Date at Vestas*
- 6. Provide **Tracking Details**.
	- *A. In case of DAP incoterms, provide Carrier and Tracking Number of your courier.*
	- *B. For FCA, provide Freight Order Number as Tracking Number.*

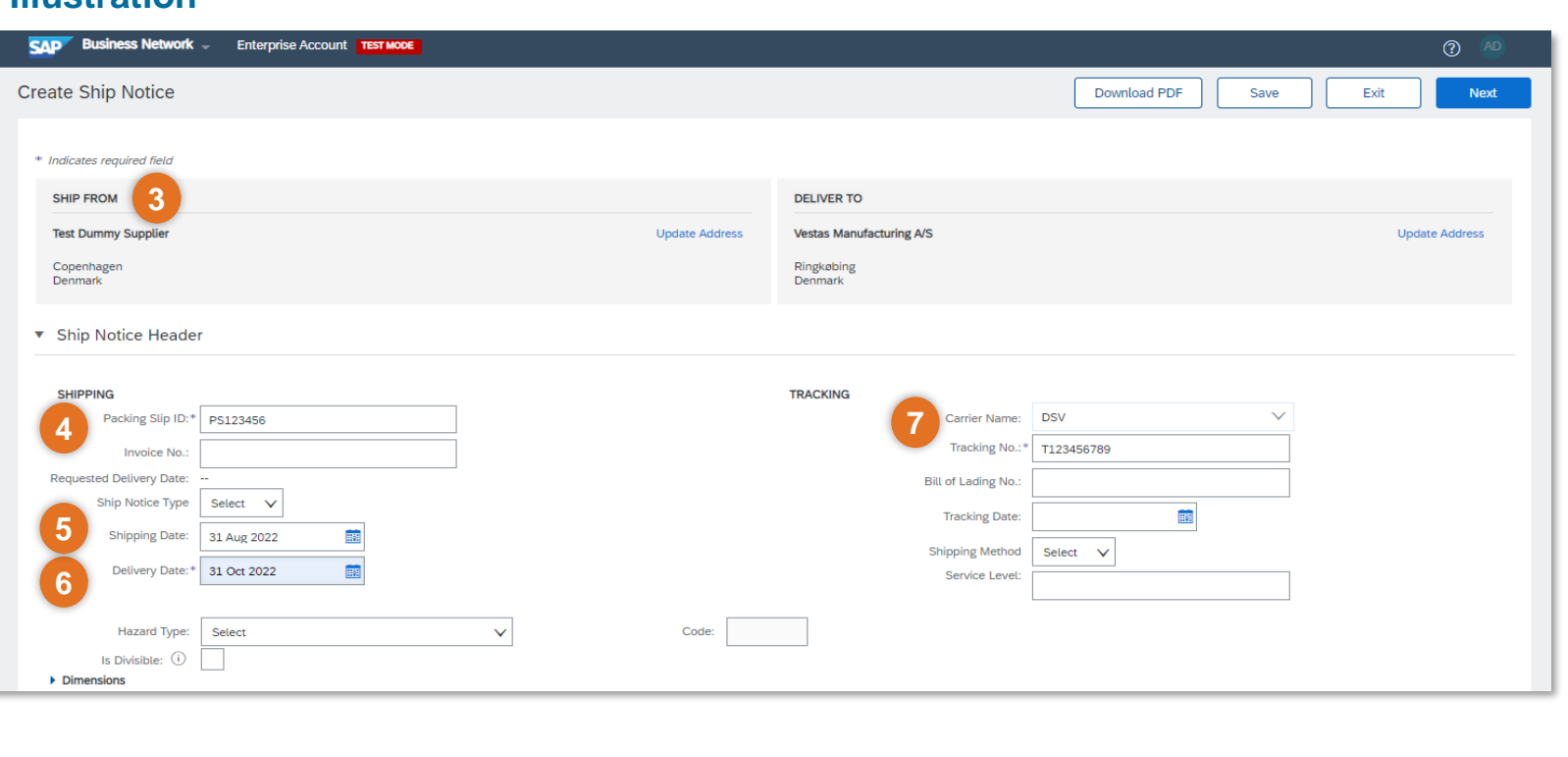

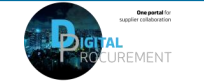

## **ASN CREATION – INDIVIDUAL PO MANAGEMENT – 3/5**

### **Step-by-step**

- 8. Update **Shipping Payment Method**
- 9. Populate **Ship Qty** at line level. For all orders, the quantity can be equal or lower than the purchase order line. *Note: Multiple shipping notices per purchase order can be sent until the quantities are fully shipped.*
- 10.Update **Batch ID** & **Expiry Date** in case material is batch managed. *Note: It's mandatory to provide this information to all batch managed materials otherwise it will might cause delays in goods receipt and invoice payment.*
- 11.Add **Serial Number** If required. Serial numbers are optional or mandatory depending on the type of purchased product. If you click the **Add Details**  button, you can manually add multiple serial numbers. It's mandatory to provide serial number for materials which are serialized in Vestas' system.

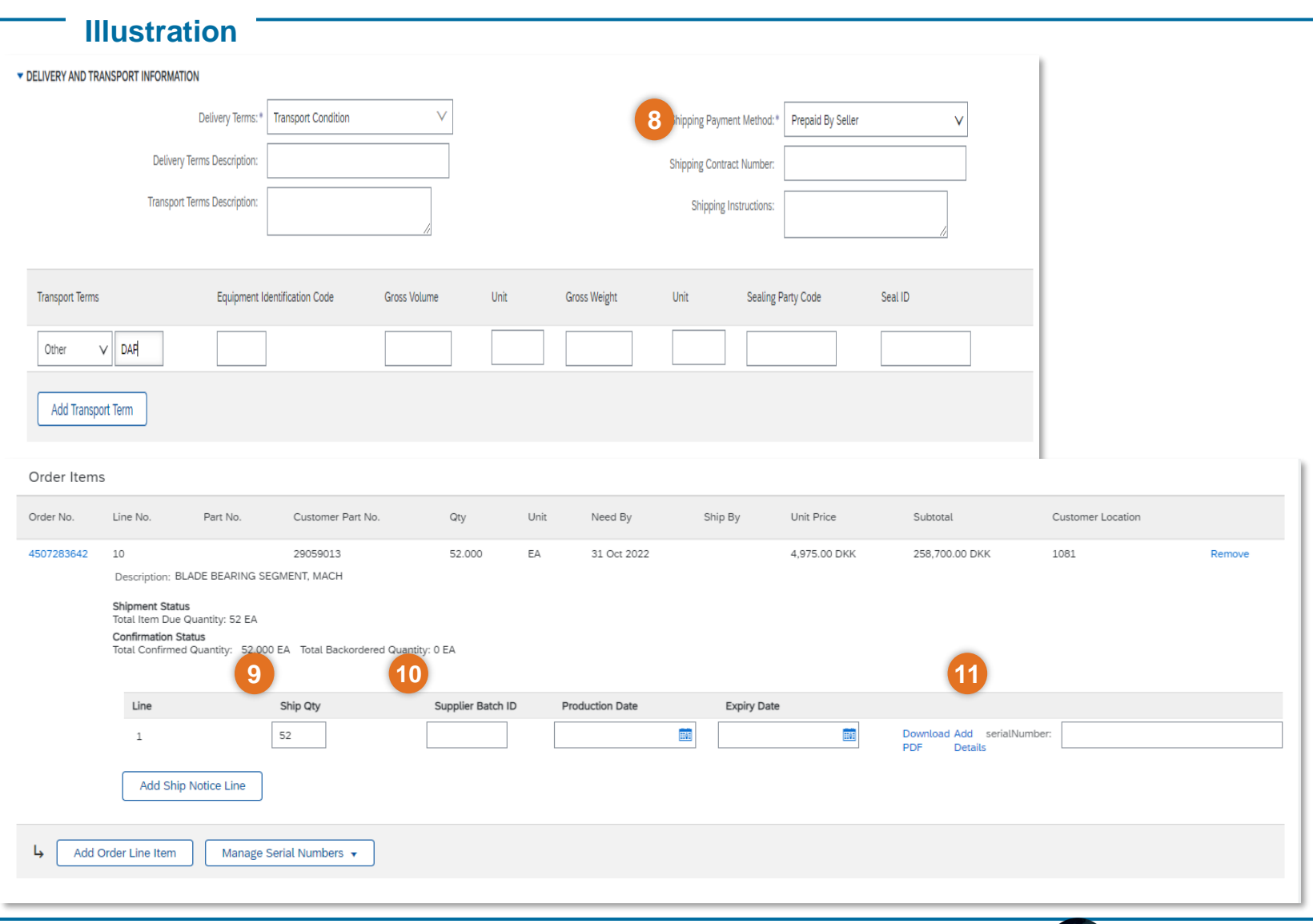

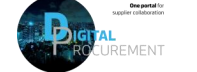

Voel

## **ASN CREATION - INDIVIDUAL PO MANAGEMENT – 4/5**

### **Step-by-step -**

- 12.Populate the **Serial Number** of the first item.
- 13.Click on **Add Asset** to add additional serial numbers. Please fill out only one serial number per asset field.
- 14.Select **OK** on the top or bottom of the screen to continue

Note: If you have many serial numbers to provide, you can learn how use the **Serial number upload** tool [here](https://www.vestas.com/content/dam/vestas-com/global/en/about/partnering/digital-procurement/documents/How%20to%20use%20the%20serial%20number%20upload%20tool.pdf.coredownload.inline.pdf).

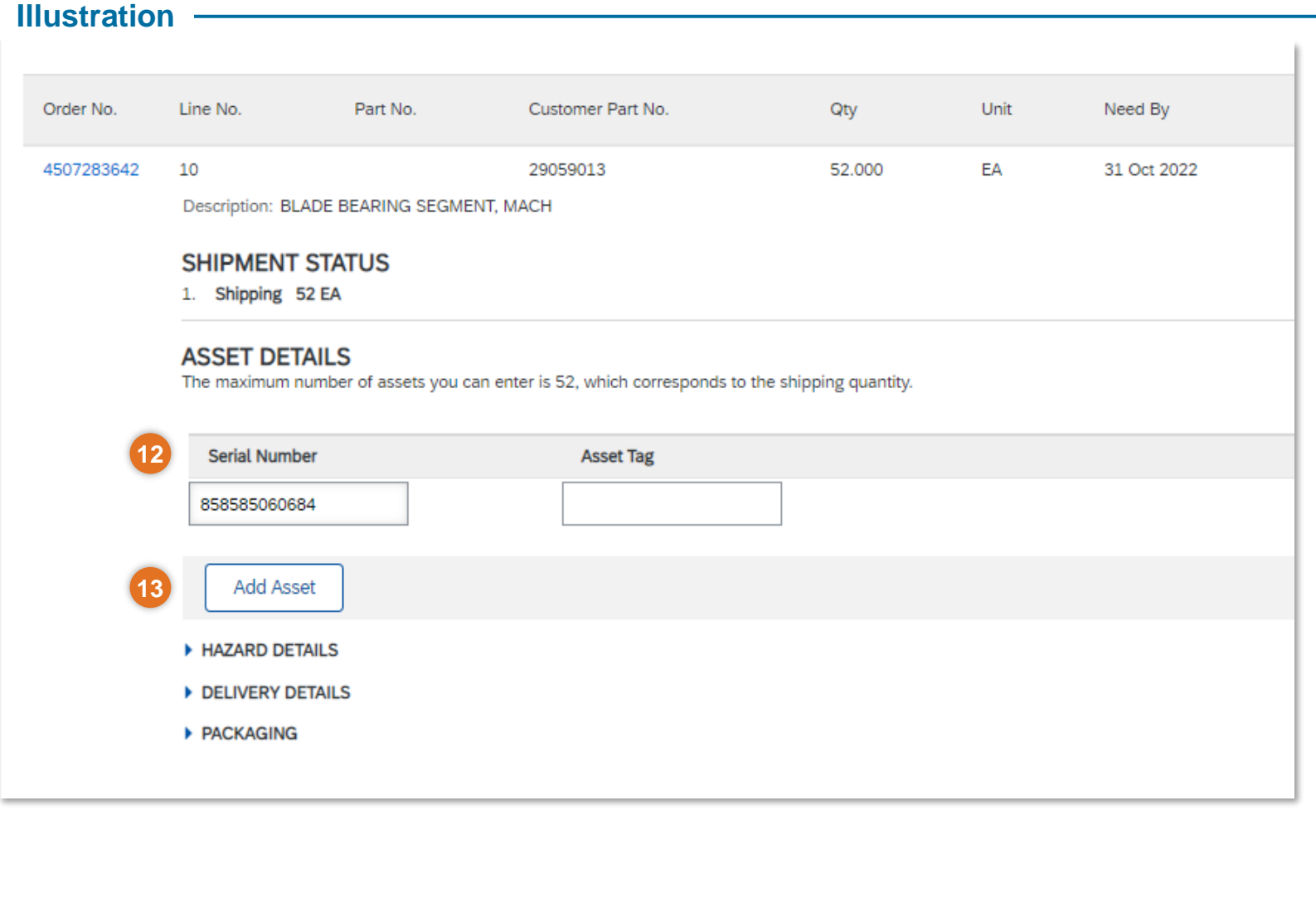

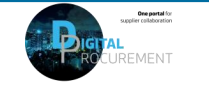

## **ASN CREATION - INDIVIDUAL PO MANAGEMENT – 5/5**

### Step-by-step **Illustration**

- 15. When al required fields are filled, click **Next** on the top or bottom of the screen.
- 16. Please review your input.
- 17. Click **Submit** to send ASN to Vestas.

Note: After submitting your shipping notice, the Order Status will be updated to Shipped (if fully shipped), or Partially Shipped.

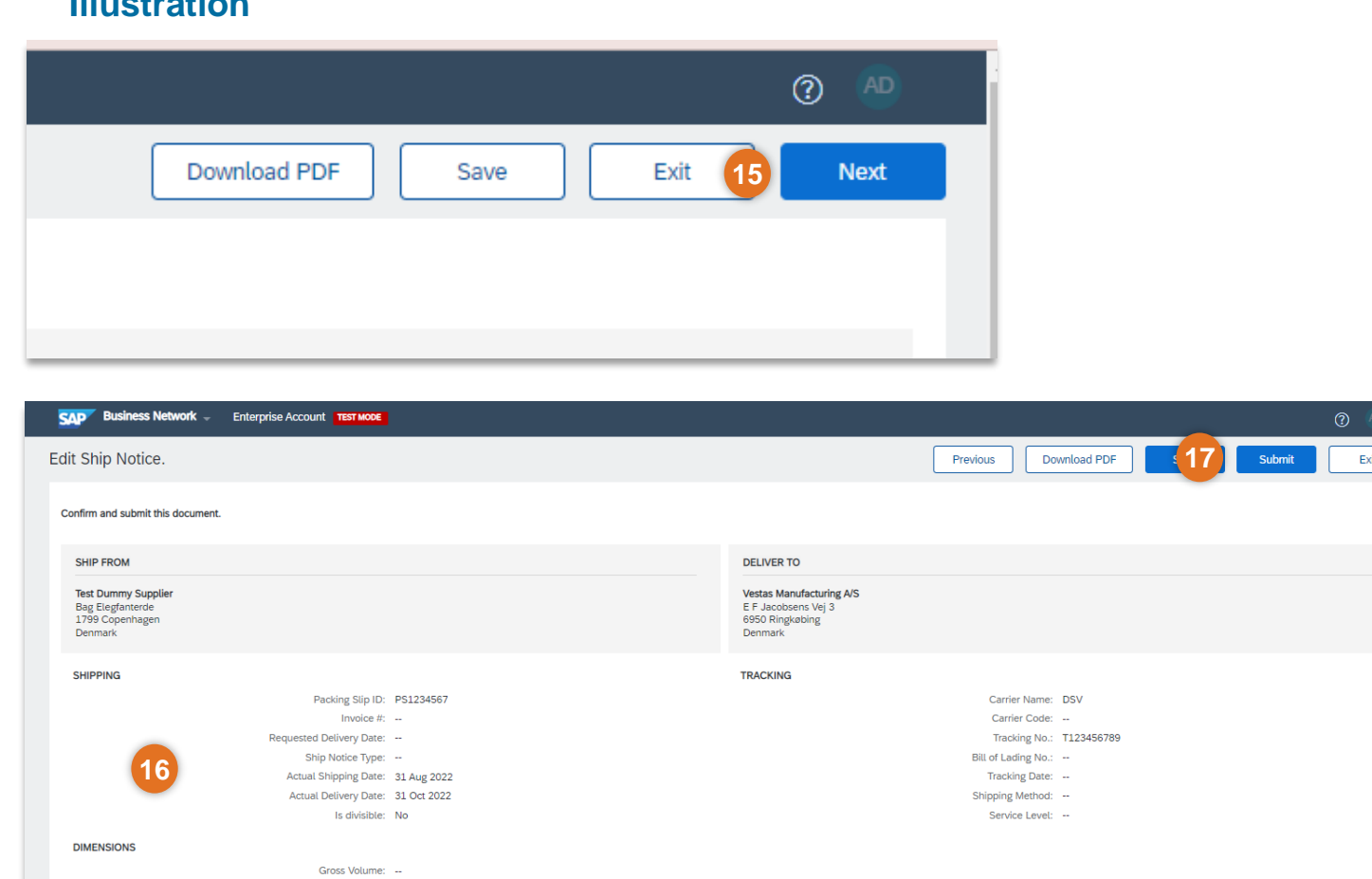

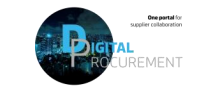

**Vestas** 

Gross Weight: --Total Length: --Total Width: --Total Height: --

DELIVERY AND TRANSPORT INFORMATION

## **ASN CREATION – MULTIPLE POS MANAGEMENT**

### **Step-by-step**

In case of multiple lines of PO's to be shipped and delivered to the same address on the same delivery day, you should use **Items to Ship** tab for a one-step action.

Items to Ship tab summarizes for you all line items across different POs and gives you possibility to notify multiple lines to be shipped and delivered at once. You can select up to 1000 lines in a single shipping notice.

- 1. Go to **Workbench** or **Orders** → **Orders and Releases** → **Items to Ship** tab.
- 2. Use search filters to identify the items you need to ship. Edit default filter here if needed.
- 3. Suppliers can configure view of items by clicking the icon on the right-hand side of the screen.

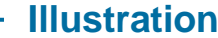

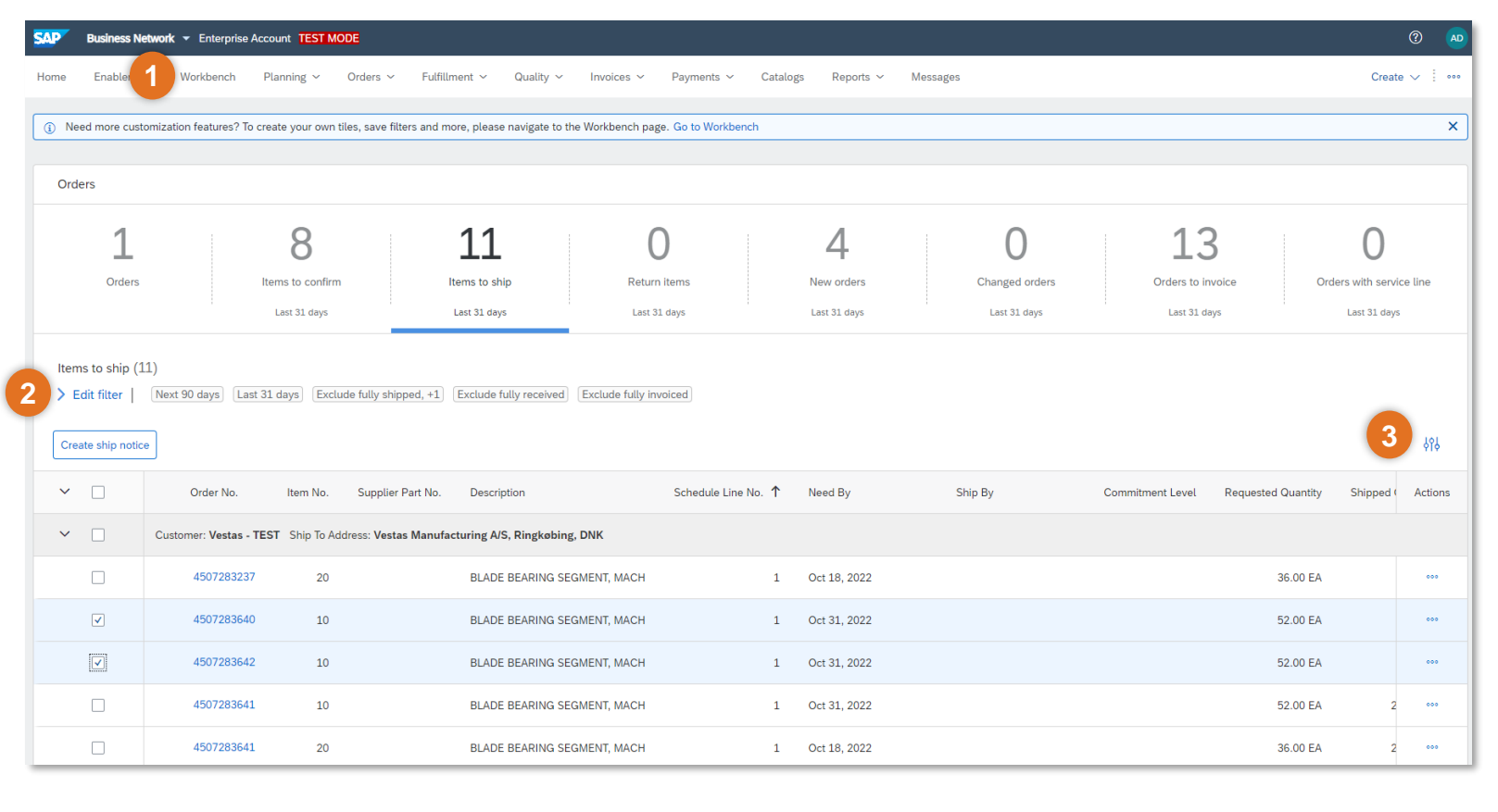

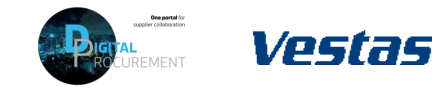

## **ASN CREATION – MULTIPLE POS MANAGEMENT – CREATE ASN**

- 1. Review line items and create a shipping notification by selecting the relevant purchase orders per one single ship to address and one single delivery date.
- 2. Click **Create Ship Notice** at the top of the page and proceed to fill out details for ASN document.
- 3. You are allowed to combine multiple PO's in one shipping notice if they are delivered to the same address. Otherwise, Ariba will show an error message.

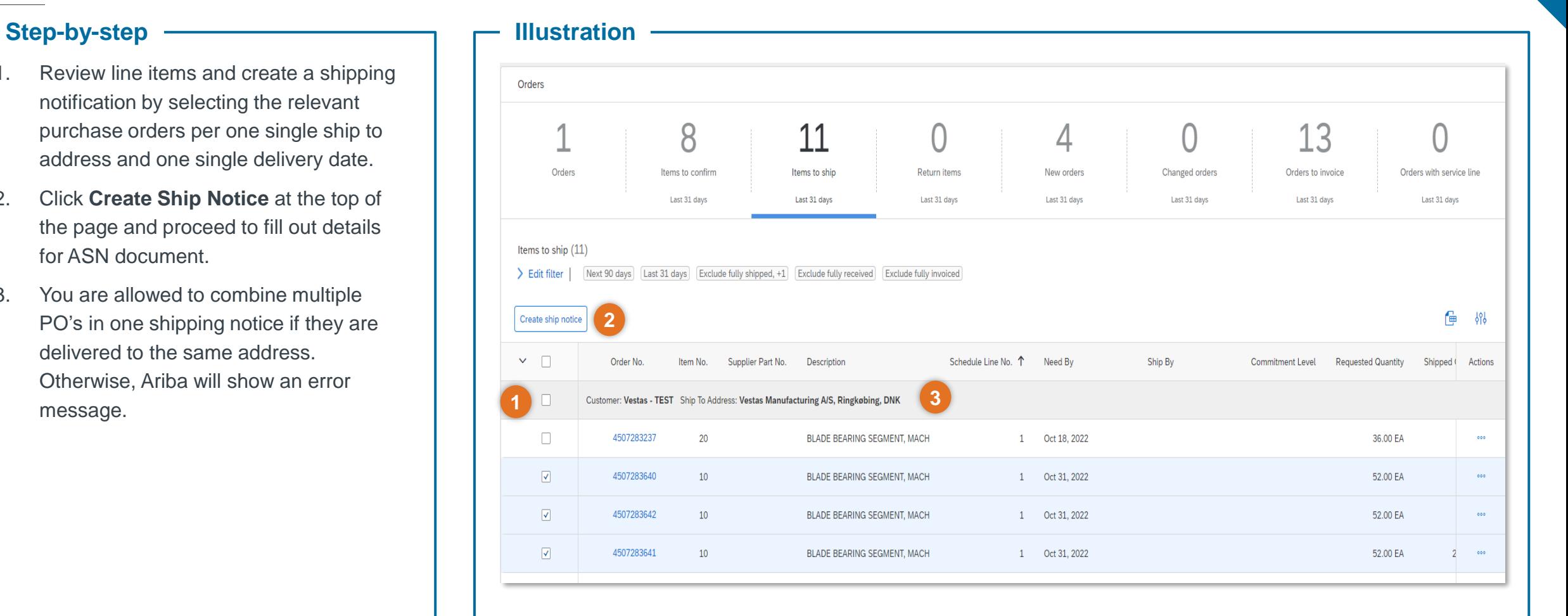

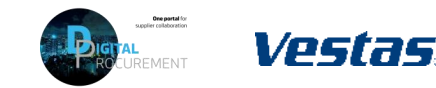

## **ASN CREATION – MASS SHIPPING NOTIFICATION UPLOAD – 1/2**

### **Step-by-step Illustration**

- 1. Select **… - menu** in the top right corner under your initials
- 2. Select **CSV Download** → **Templates**
- 3. Select **Ship Notice**
- 4. Select **Download** and save template to your computer.

*Note: You should only choose lines with same "Need-by" dates to the same shipping notice.*

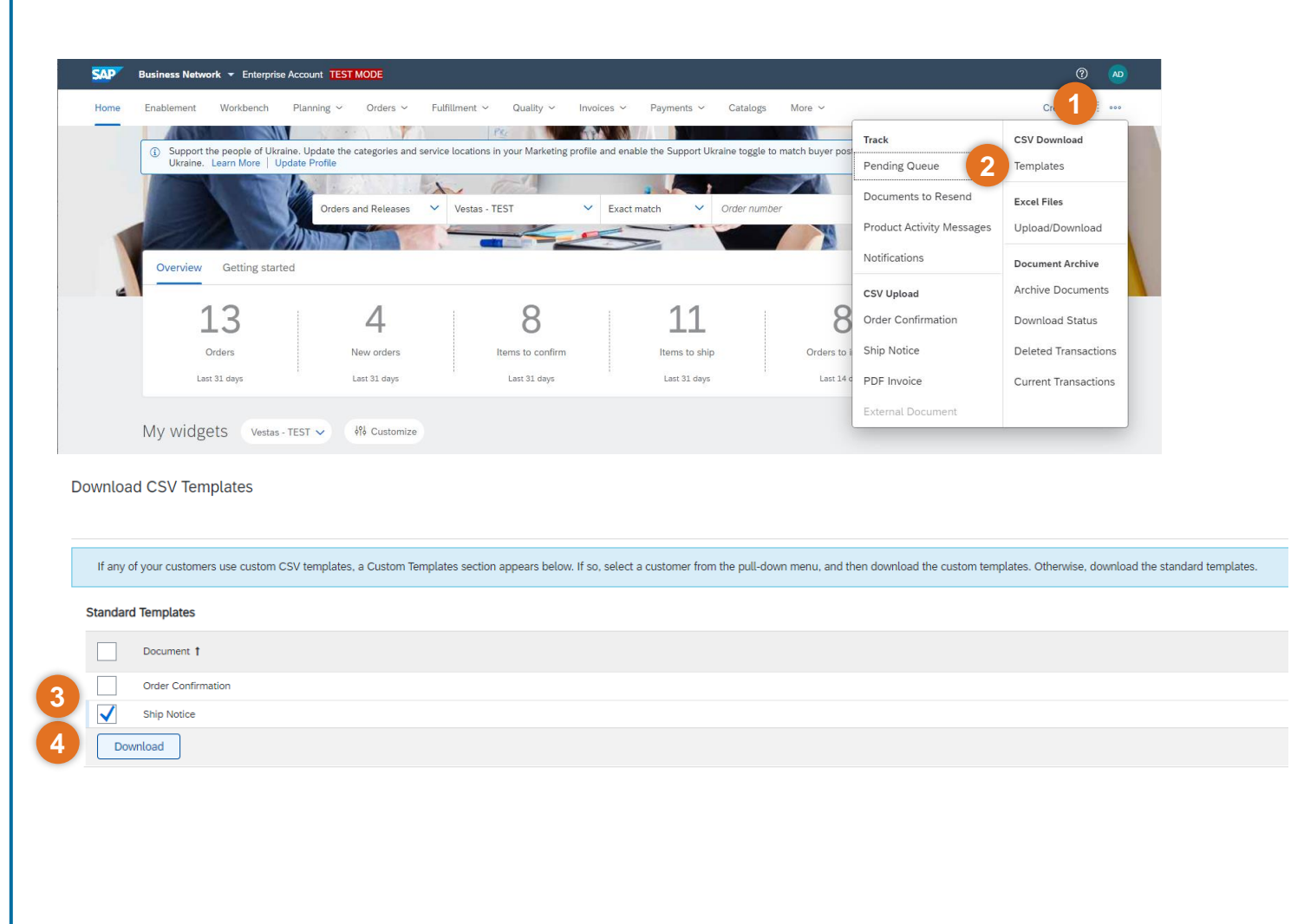

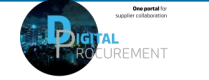

## **ASN CREATION – MASS SHIPPING NOTIFICATION UPLOAD – 2/2**

### Step-by-step **Illustration**

- 5. Add to the CSV template ship notice/s data. Fill in all required columns. Save and close file. *Note: Enter the header information in the first row for the ship notice. You don't need to repeat the header fields on subsequent rows*
- 6. From the Ariba Network homepage go to **… - menu** on top right corner under your initials
- 7. Select **CSV Upload** → **Ship Notice** from the drop down.
- 8. Select *Vestas* as the customer.
- 9. Browse the updated template from your computer by selecting **Choose File**
- 10.Click **Import CSV Ship Notice**.

*Note: In case any mandatory information is missing or you have errors in the updated template, you will see the error message. Fix the errors accordingly and reupload the file following the same steps.*

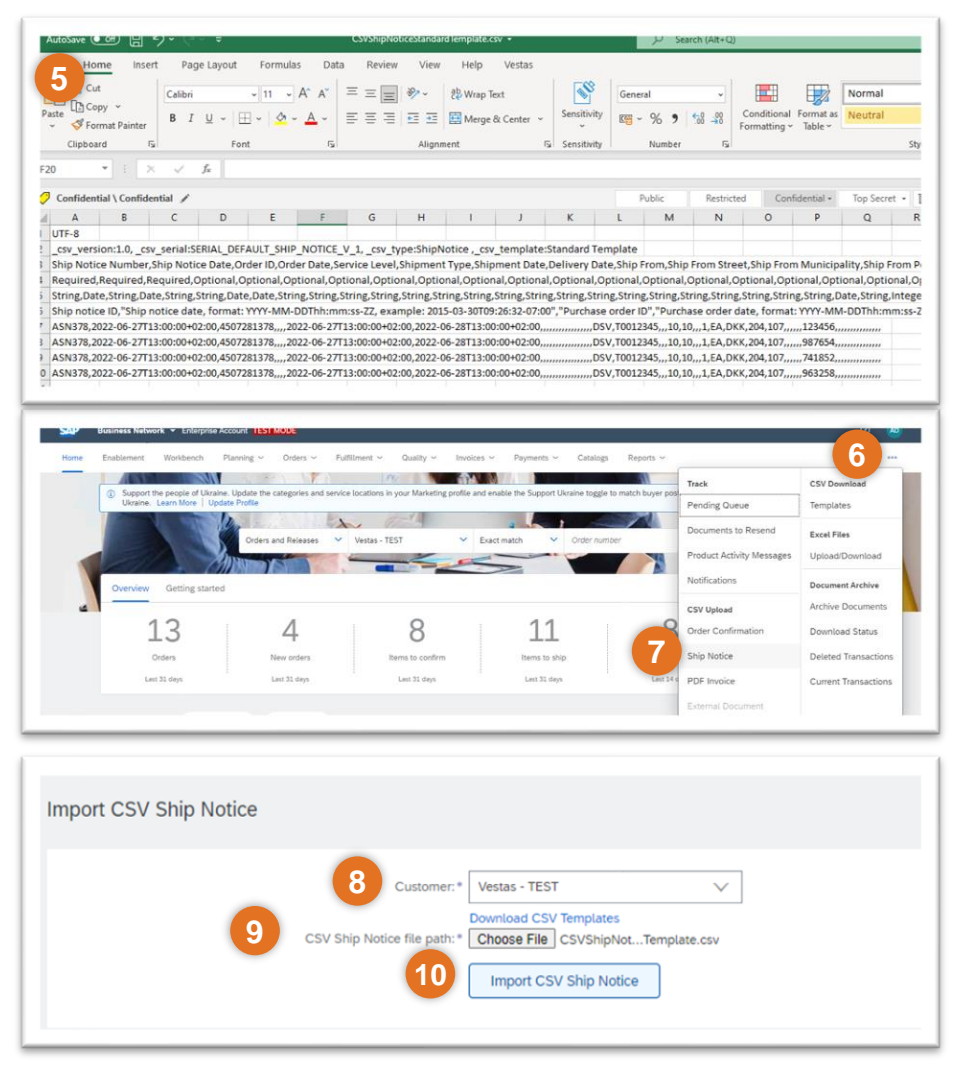

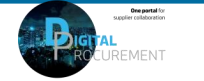

# **THE DIGITAL PURCHASE ORDER & INVOICE PROCESS**

## How to print an ASN label

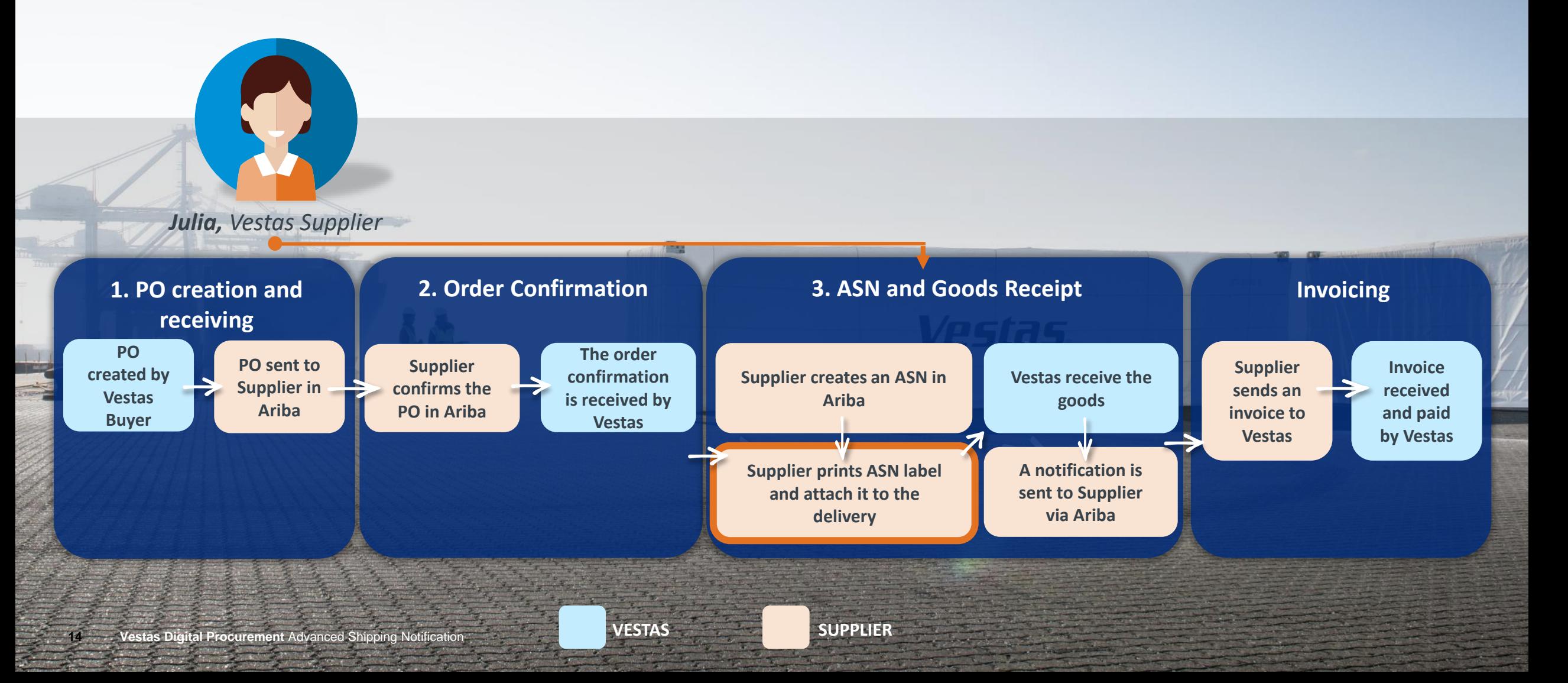

## <span id="page-14-0"></span>**DOWNLOAD ASN LABEL (ENTERPRISE ACCOUNT SUPPLIER)**

### Step-by-step **Illustration**

*This instruction is applicable for suppliers with Enterprise Account. See next slide for Standard Account instructions.*

- 1. Go to **Fulfillment** → **Ship Notices**.
- 2. Select Ship notice you need to print label for.
- 3. Select **Download PDF** → **Vestas** to download ASN label as a PDF file
- 4. Print the label and attach it to the delivery to Vestas.

*Note: Only materials with a Vestas material number requires a label. The label should be printed and attached to the actual delivery along with the delivery note*

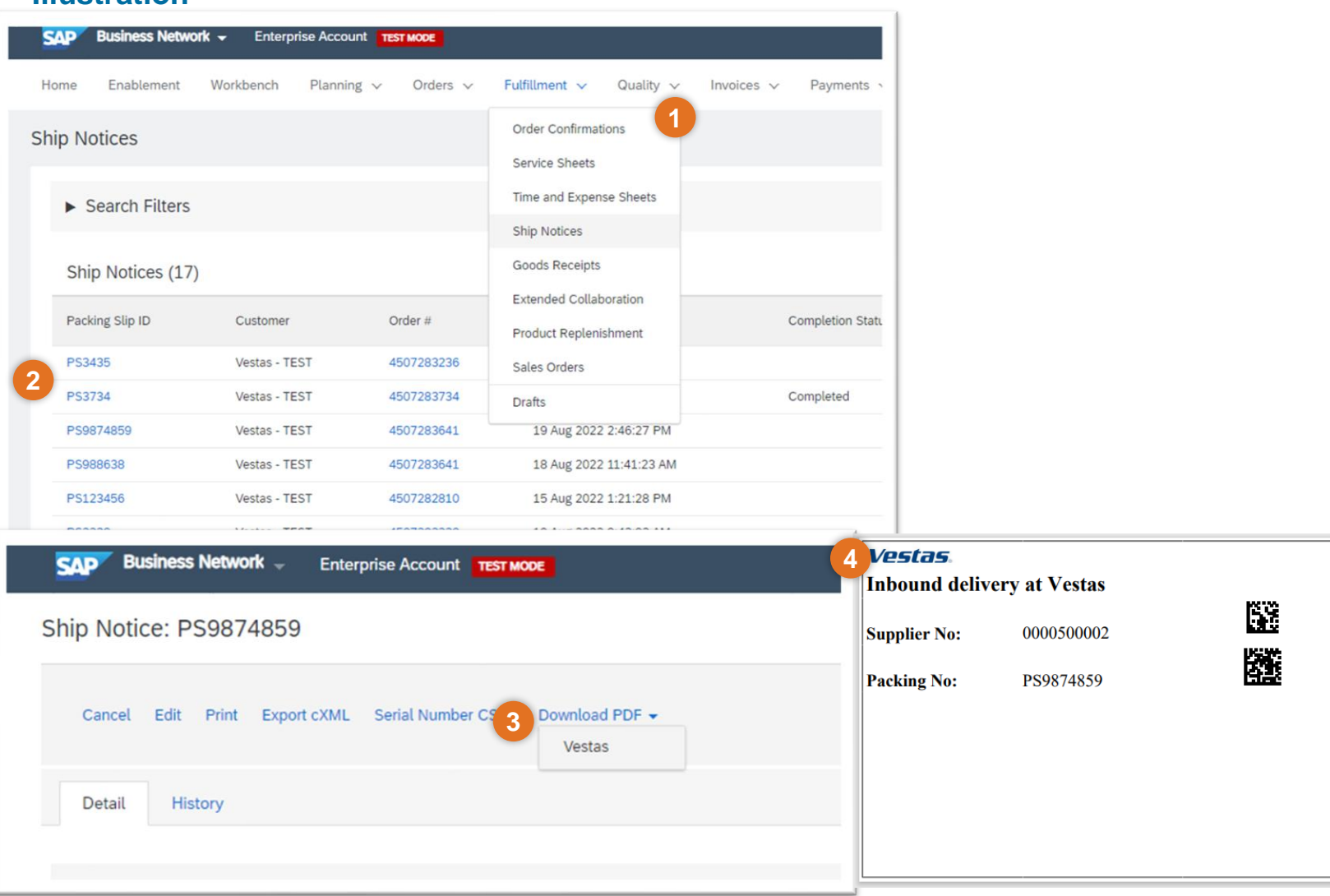

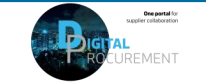

## <span id="page-15-0"></span>**DOWNLOAD ASN LABEL (STANDARD ACCOUNT SUPPLIER)**

#### Step-by-step **Illustration**

- 1. Open PO for which Ship label needs to be downloaded and select *ASN Number*  under **Related Documents**
- 2. Select **Download PDF** → **Vestas** to download ASN label as a PDF file
- 3. Print the label and attach it to the delivery to Vestas.

*Note: Only materials with a Vestas material number requires a label. The label should be printed and attached to the actual delivery along with the delivery note*

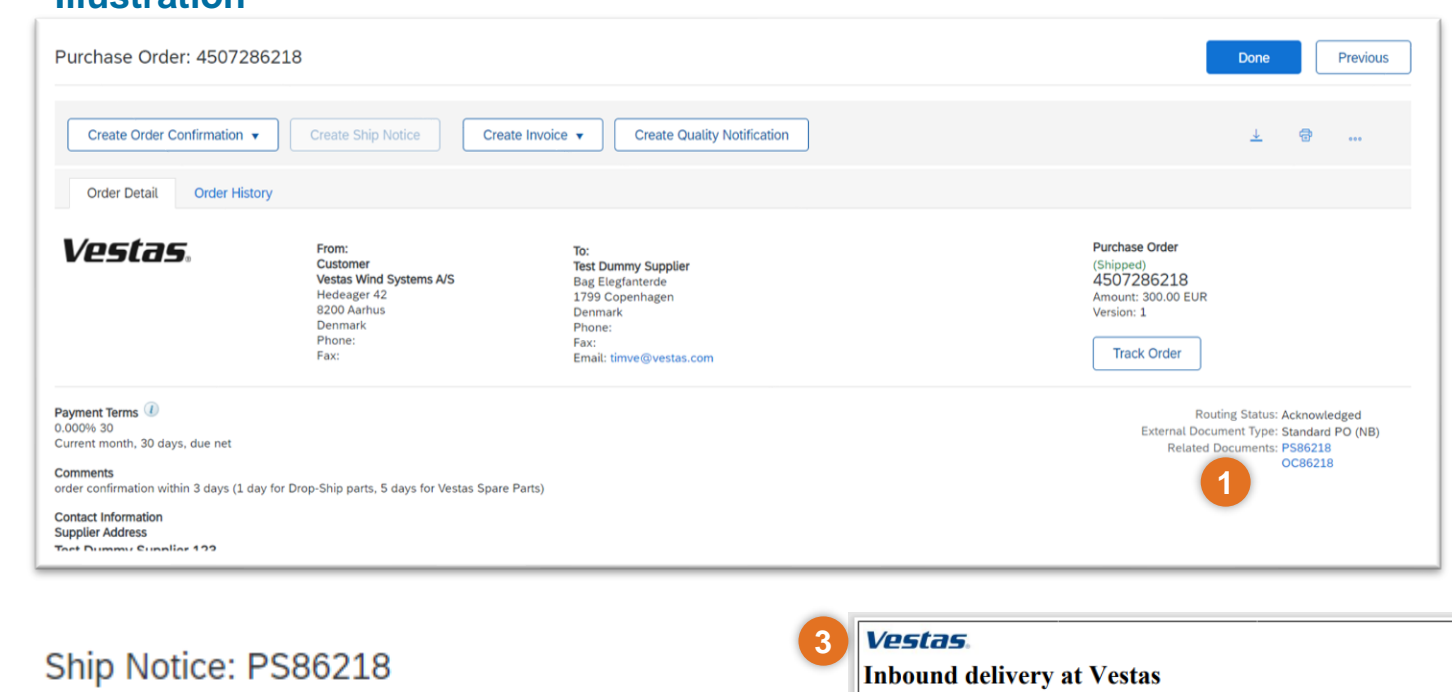

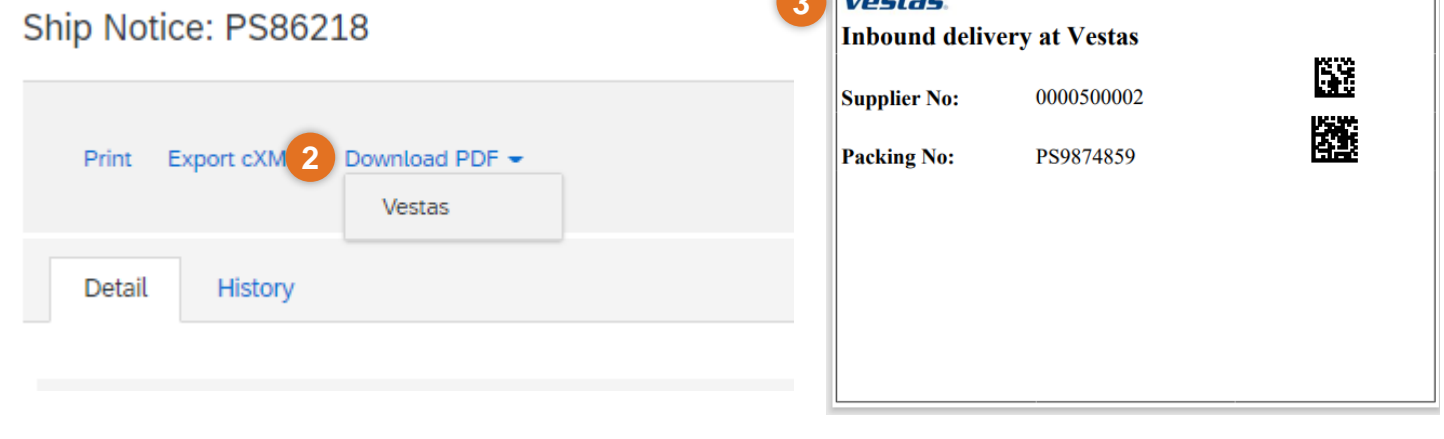

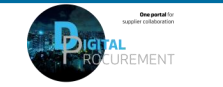

# **THE DIGITAL PURCHASE ORDER & INVOICE PROCESS**

## How to print an ASN label

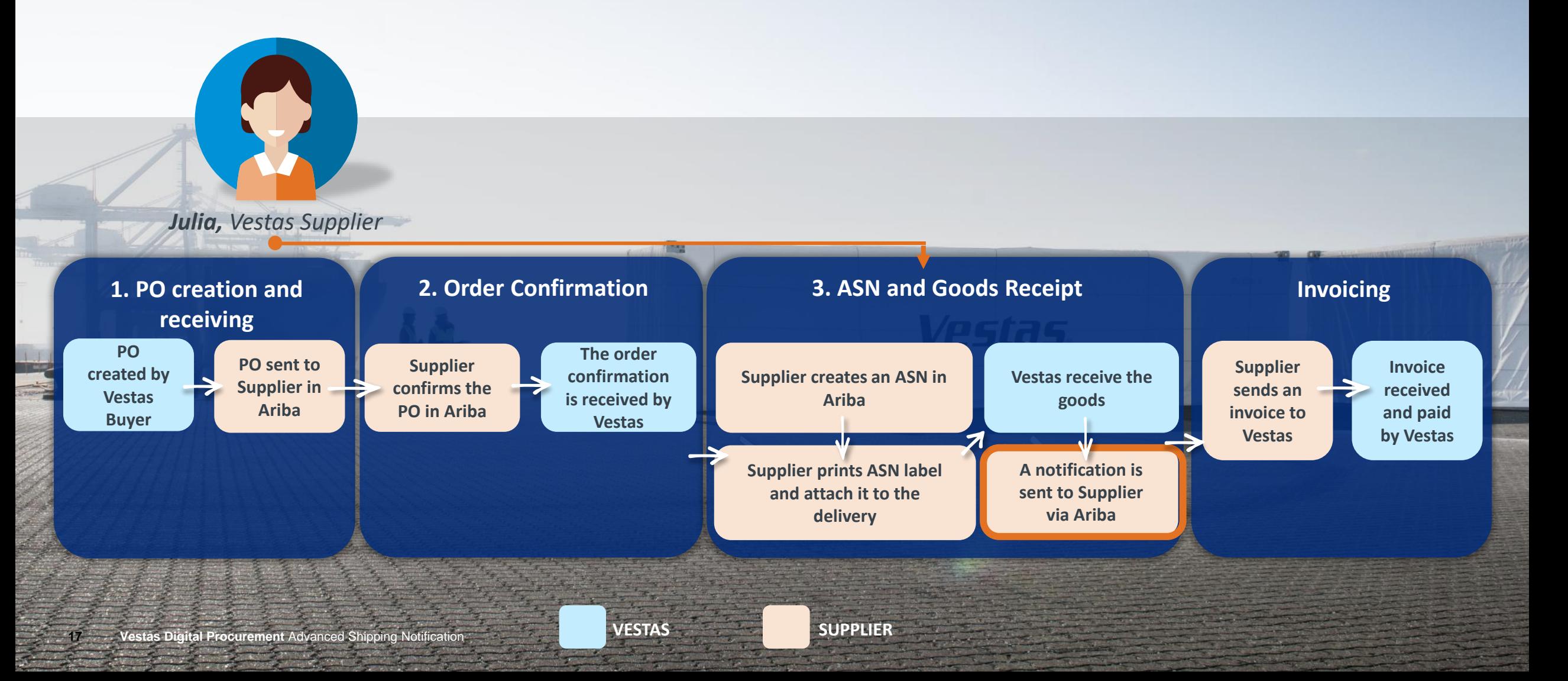

## **FIND GOODS RECEIPT NOTIFICATION (ENTERPRISE ACCOUNT SUPPLIER)**

### Step-by-step **Illustration**

*This instruction is applicable for suppliers with Enterprise Account. See next slide for Standard Account instructions.*

Once Goods are delivered at Vestas' end, the supplier will receive a Goods Receipts notification which can be seen by supplier in Ariba. Same time correspondent PO status is being automatically updated to Received or Partially Received.

You can find the Goods Receipt notification by:

- 1. Go to **Fulfillment** → **Goods Receipts**.
- 2. Use Search to find Receipt you want to see and select *Receipt Number*.
- 3. View details of the Receipt and select **Done** to close the document

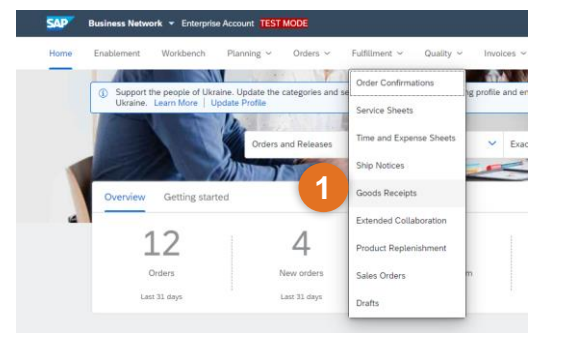

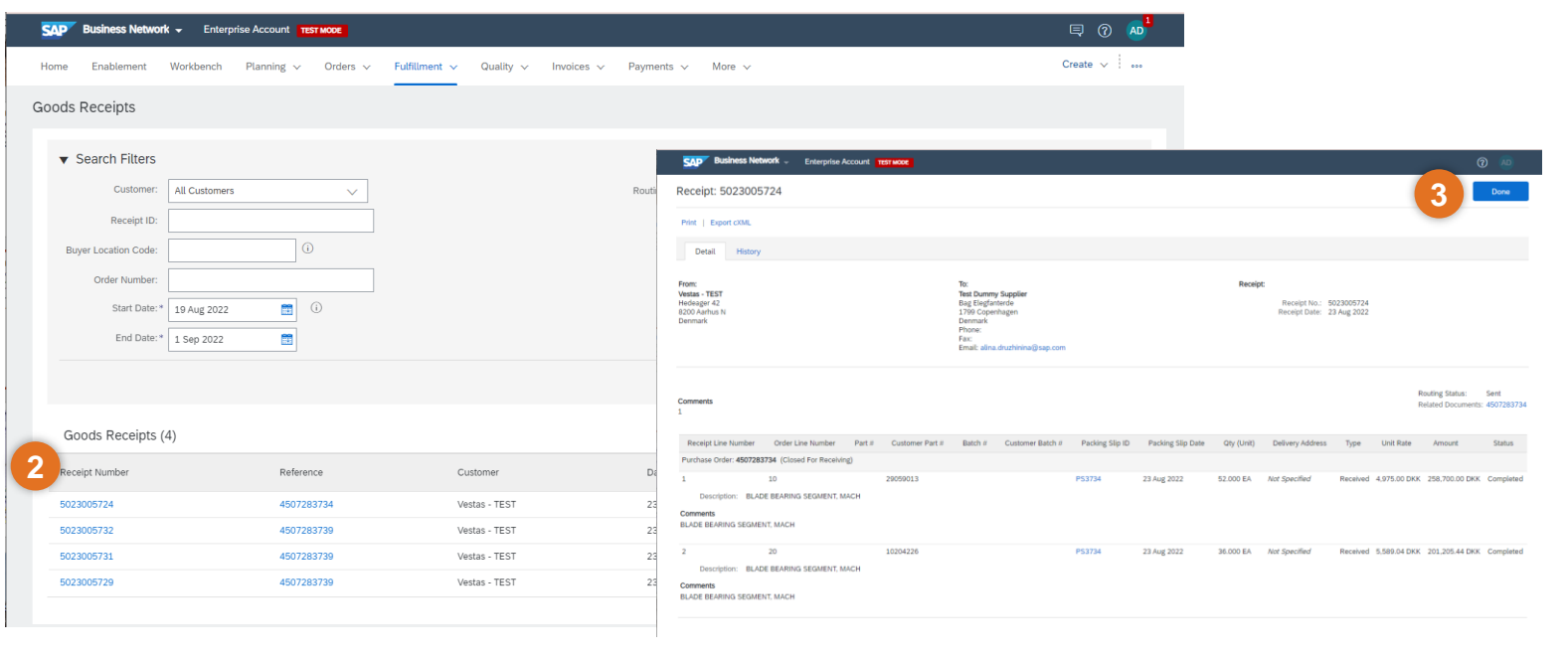

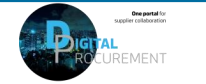

## **FIND GOODS RECEIPT NOTIFICATION (STANDARD ACCOUNT SUPPLIER)**

Once Goods are delivered at Vestas' end, the supplier will receive a Goods Receipts notification which can be seen by supplier in Ariba. Same time correspondent PO status is being automatically updated to Received or Partially Received.

You can find the Goods Receipt notification by:

- 1. Open PO which is "Received" or "Partially Received" and select *Receipt number* under **Related Documents.**
- 2. View details of the Receipt and select **Done** to close the document

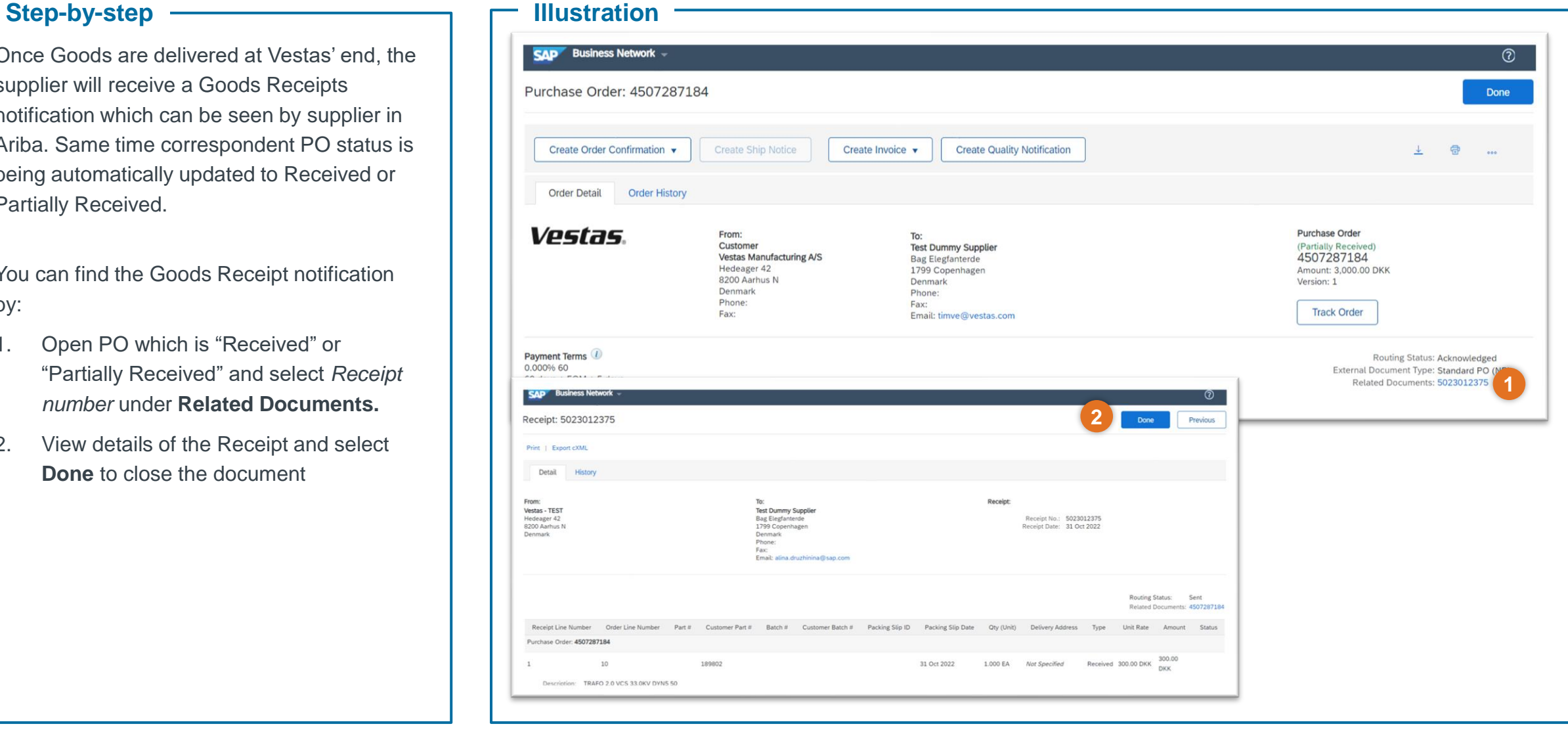

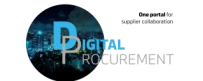

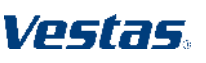

## **KEY POINTS TO REMEMBER FOR YOU TO REMEMBER AS VESTAS SUPPLIER**

- Suppliers must do Order Confirmation and Shipment Notice through Ariba, for all POs that were sent through Ariba.
- In case of any data should be updated on the PO (e.g. price, delivery date), please get in touch immediately with the buyer shown on the PO so they can adjust the PO
- Suppliers must invoice only through Ariba in case of Ariba invoicing is enabled their country. See list of countries [HERE.](https://www.vestas.com/content/dam/vestas-com/global/en/about/partnering/digital-procurement/documents/countriesliveforDigitalInvoicing_2021.pdf)
- Credit notes should also flow through Ariba.

#### **Do's Don'ts**

- X Quantity split should not be made during order confirmation, If quantity has to be divided, suppliers should contact Buyers prior to confirmation and PO will be amended and re-sent.
- X Do not change Delivery Date of the order in ASN. If there is any discrepancy between Confirmed Delivery Date and the actual Delivery Date, please contact the Vestas Buyer.
- Do not change Ship to and Deliver to address while creating ASN .
- Any extra costs apart from PO (e.g., packing, freight etc.) should be communicated to Buyer prior to invoicing. Line will be added on the PO which is to be re-send to supplier for e-invoicing. This will ensure the PO is matching to the invoice and it will not be blocked for further checking.

## **EXCEPTIONAL HANDLING & HIGHLIGHTS**

### **Exceptional Handling <u>Highlights</u> Highlights**

#### **Delivery Date Issue**

When you have any discrepancy with delivery dates, please reach out to Concern Buyer to get it sorted out.

#### **Ship Labels**

Attachment of Ship Labels is Mandatory Please have it attached over the consignment that you are delivering, in case if you have missed to attach the label, please send the Label PDF to Buyer via Mail.

#### **Delivery Date in Order Confirmation and ASN**

The Delivery Date in Order Confirmation and Advance Shipment Notice should be same in case of any changes please reach out to Concern Buyer.

#### **Impacts on failure to create ASN**

- 1. Failure to Create ASN will affect Goods Receipt Processing which will cause delays in payment.
- 2. Will also affect Supplier OTD Performance

#### **ASN before goods Shipment**

ASN should be created before the goods shipment picked up from supplier end. Then supplier can be able to print the ASN label & make sure the label in goods

#### **In case of Incoterms- FCA/EXW**

Supplier need to finalize the FO and then create an ASN with ASN delivery date and Order confirmation ( Ship/pickup date) being the same.

#### **Shipping Date and Delivery date**

Provide Shipping Date:

- *In case of FCA/EXW, Shipping Date equal to the Actual Confirmed date in PO.*
- *In case of DAP-Incoterms. Shipping Date must be Goods picked up date at Supplier end*

Provide Delivery Date

- *In case of FCA/EXW, Delivery Date must be the Actual Confirmed date in PO. ITM Booking must be done before the ASN creation*
- *In case of DAP-It. Delivery Date must be Confirmed Delivery Date at Vestas*

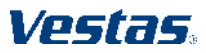

## **FREQUENTLY ASKED QUESTIONS**

#### **FAQ**

#### **Is ASN mandatory only for FCA Incoterm?**

No, ASN is needed for all Orders which requires Physical delivery of goods irrespective of Incoterms.

#### **What should be the tracking number for DAP Suppliers if we don't have one?**

Please input the Vehicle(Truck) Registration or Plate Number as tracking number, if not available please input in the Purchase order Number as the Tracking Number.( For FCA/EXW-it should always be the FO number).

#### **Can we edit the Ship Notice once Submitted?**

No, ASN once submitted can't be edited, incase of any discrepancy please reach out to concern buyer.

#### **How do we know whether the material is serialized or not?**

If the material is serialized, Ariba Network will raise a prompt/warning to provide serial number.

### **Do we need to print and attach multiple ship Labels for orders under one ASN?**

You can attach one ship label for all your orders under single ASN.

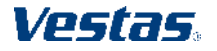

## **DO YOU NEED ANY HELP?**

Support is available!

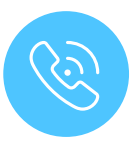

For **questions or technical support regarding Ariba** please contact [ariba.ssc@vestas.com](mailto:ariba.ssc@vestas.com)

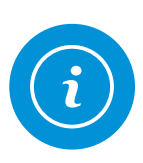

For **information and guides** from the Digital Procurement program in Vestas, visit our website: [www.vestas.com/en/about/our-partners/digital](http://www.vestas.com/en/about/our-partners/digital-procurement)[procurement](http://www.vestas.com/en/about/our-partners/digital-procurement)

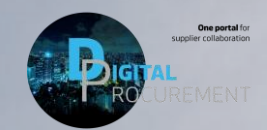

Vestas

vestar